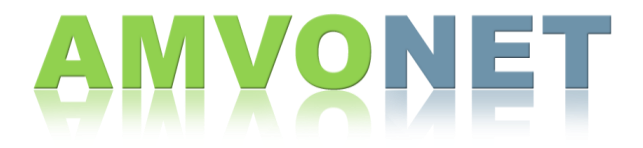

## Using Common Module Settings (Groups)

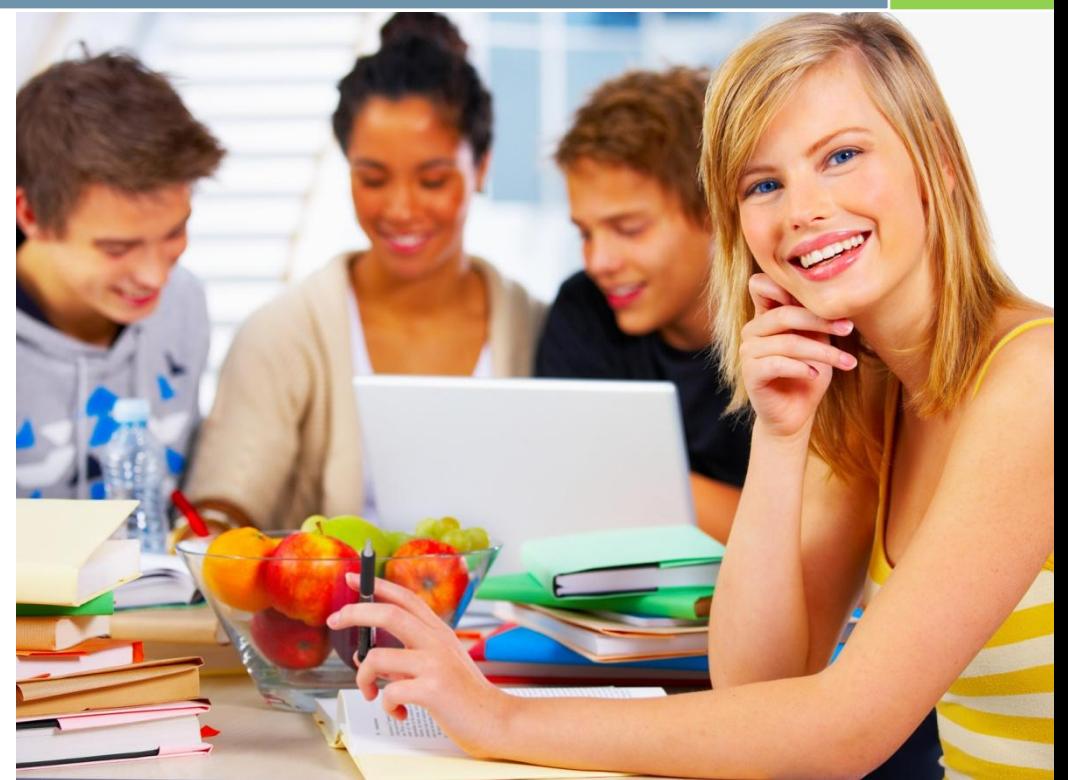

AMVONET m.v.1.9.7

## **Using Common Module Settings VONET**

Common Module Settings are used when assigning a "**Resource**" or "**Activity**" to a specific group only to access.

1. At the end of the settings input for both a "**Resource**" and "**Activity**", you will see the "**Common Module Settings**" block.

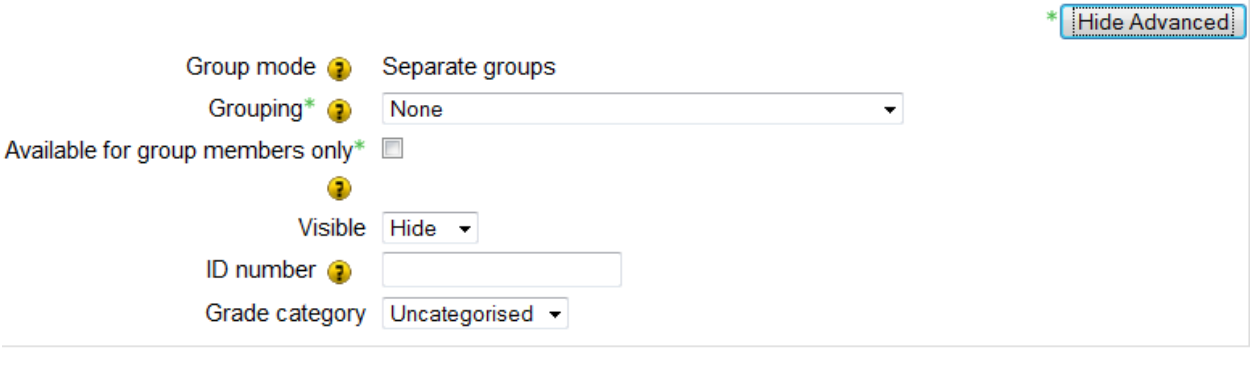

Save and display Save and return to course Cancel

- 2. Decide on the "**Group Mode**". There will be three different options for the group mode:
	- a. No Groups = This Resource or Activity will NOT be assigned to a specific group, and all participants in the course can access / contribute to the item.
	- b. Separate Groups = This Resource or Activity will be assigned to a specific group, and ONLY THAT GROUP can access / contribute to the item. Items assigned to other groups are not visible.
	- c. Visible Groups = This Resource or Activity is visible / accessible to ALL participants in the course, however, only member of the assigned group can CONTRIBUTE to the item.

\*\*Please note: This setting may be a default setting that is adjusted in the "**Course Settings**", under "**Group**"\*\*

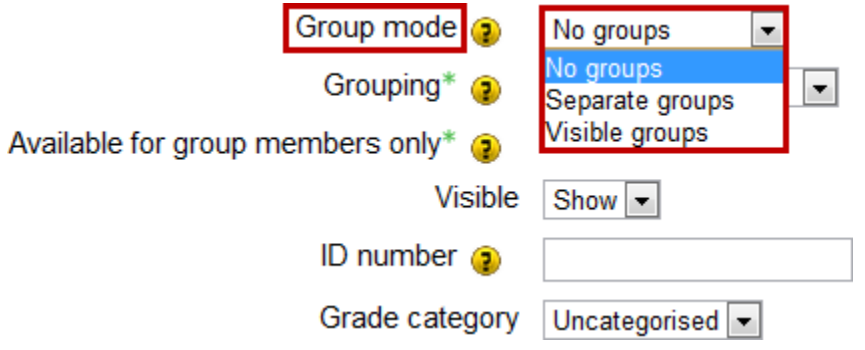

3. Under the "**Grouping**" field, chose the specific grouping that you would like the item to be assigned to.

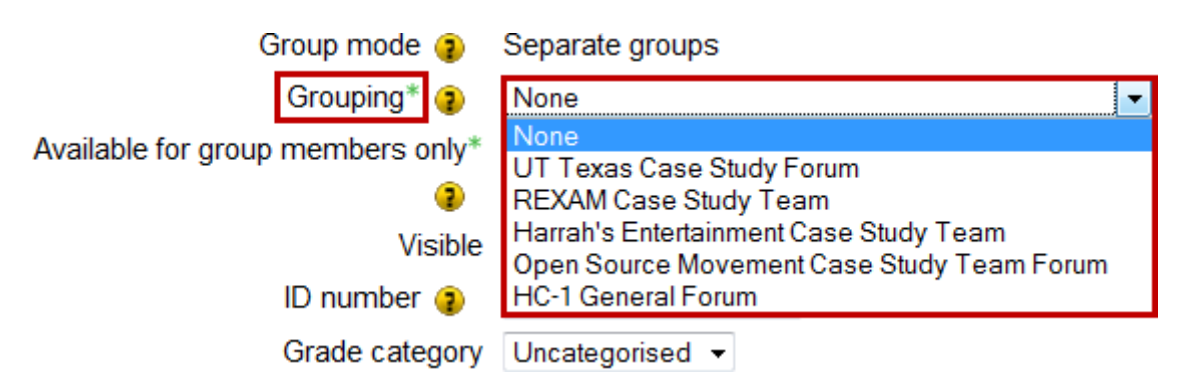

4. If the "**Available for group members only**" checkbox is checked, then the activity (or resource) will only be available to users assigned to groups within the selected grouping, or to any group if "**no grouping**" is selected.

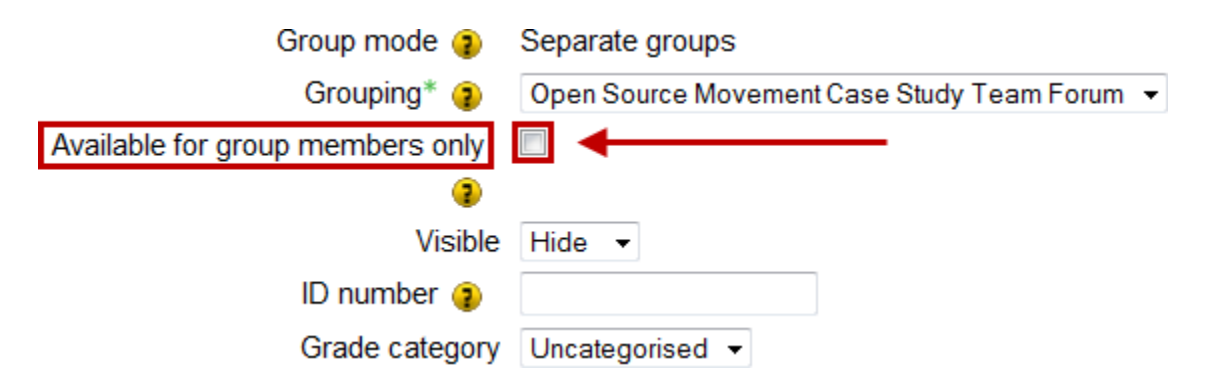

5. If you would like the Resource or Activity to be available and "**visible**" to students right away, you can choose the "**Show**" option under "**Visible**". If you would like to have the specific item hidden from students until a particular date, choose "**Hide**".

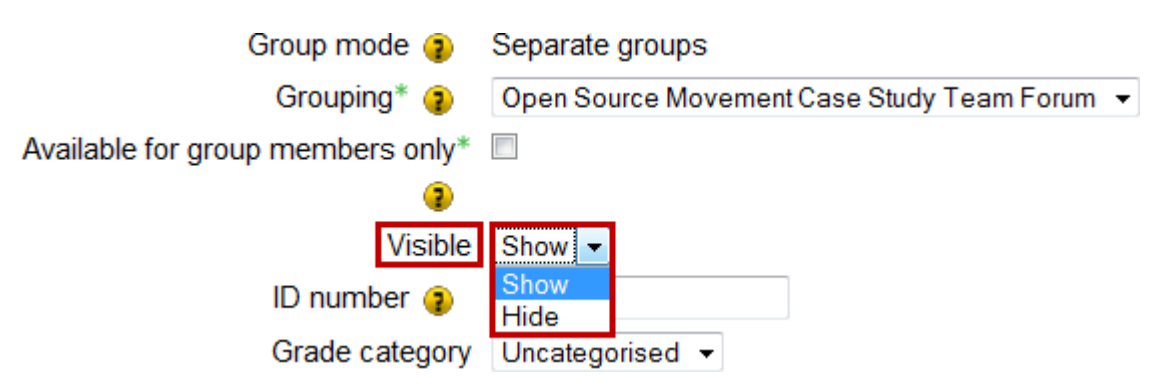

6. You can skip over the "**ID Number**" and "**Grade Category**", as they are not applicable.

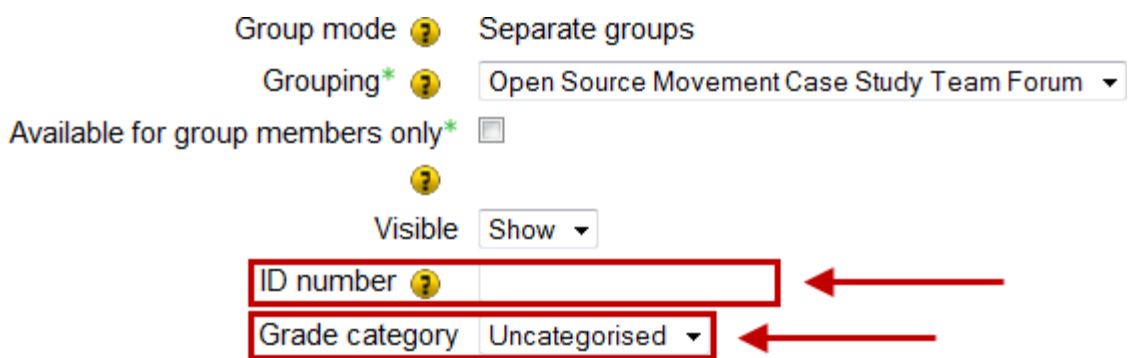

7. Once on the Weekly / Topic outline, the name of the grouping will appear to the right of the name of each item if a grouping has been assigned to it. Please see below for more detail.

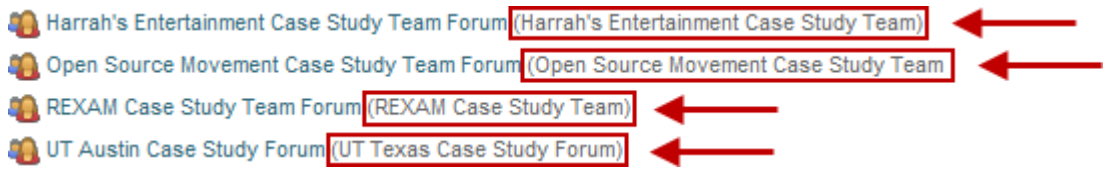

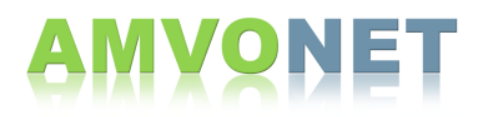